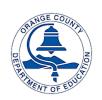

# Orange County Department of Education Educational Services Division

## Williams Data Entry Guidelines

This guide offers step-by-step instructions on entering district and school information in the Williams web-based system.

Williams Settlement Legislation website address: <a href="http://williams.ocde.us">http://williams.ocde.us</a>

**District Instructions** begin on page 2 **School Instructions** begin on page 14

#### **PLEASE NOTE:**

When entering data or making changes anywhere in the website

DO NOT hit the Enter Key on your keyboard or your data will not be saved.

ONLY CLICK the <u>SAVE</u>, <u>ADD</u>, <u>UPDATE</u> or <u>DONE</u> BUTTONS.

## **District Instructions**

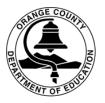

For your convenience, the following sections were left in tact with the information previously entered:

- District Contact Information (UCP, Facilities, SARC, etc.)
- School Principal Information
- Instructional Materials/Textbooks

Please take a few minutes to review the information for accuracy.

To update district contact and school principal information, follow the instructions on page 6. To update instructional materials/textbooks, follow the instructions on pages 7-13.

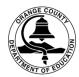

#### At the log-in page, select District Administrators

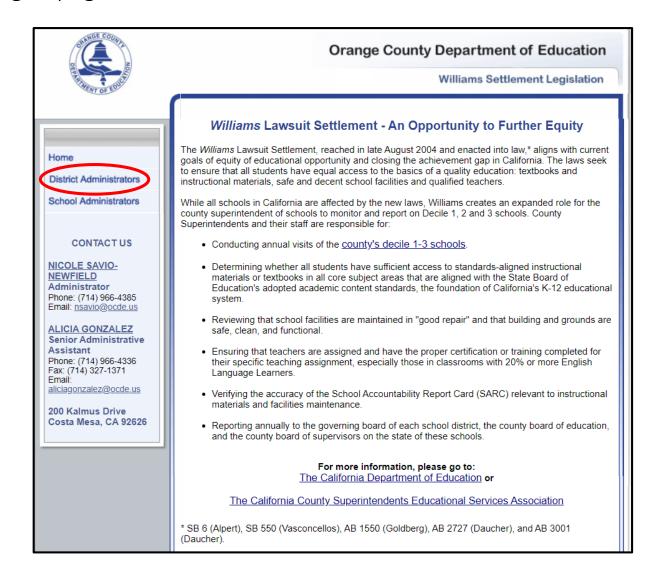

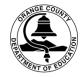

Enter User Name, Password, and click Login (log-in information was sent to district contacts via inter-district mail and E-mail.)

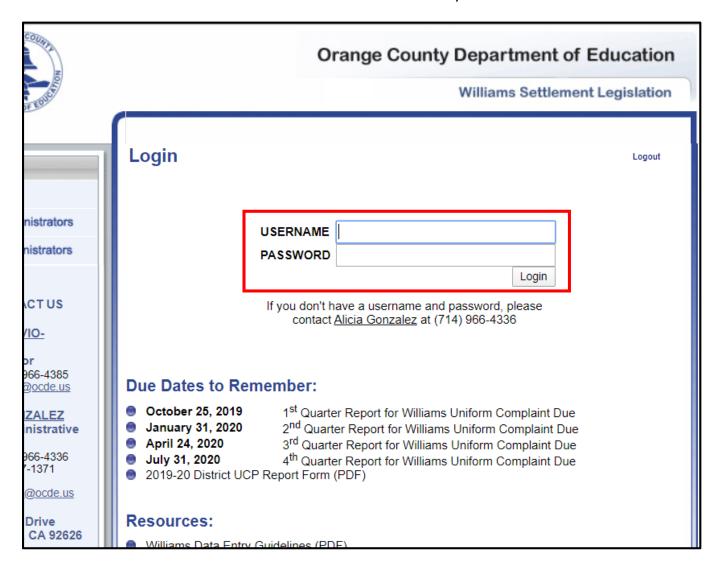

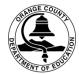

Once you log-in, you'll be directed to the **Welcome** page. Select **District Documentation** to review and update your information.

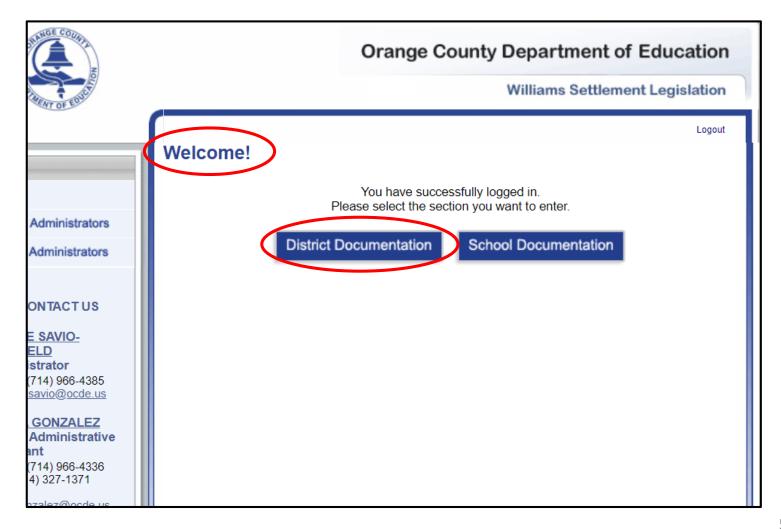

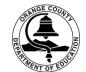

(District contact and school principal information)

To update the **district** and **school** contact information: **1**. Select the **District Contact Information** tab at the top of the page **2**. Click into any section you'd like to update **3**. Save your updates by clicking the **Confirm** button at the bottom of the page.

|                                                 | Instructional Materials  Confirmation  3  Confirmation |    | 2. District (             | Contact info         | rmation             |         |                                  |              |
|-------------------------------------------------|--------------------------------------------------------|----|---------------------------|----------------------|---------------------|---------|----------------------------------|--------------|
|                                                 | Williams District Contact                              |    |                           |                      |                     |         |                                  |              |
| *First Name:                                    | Alicia                                                 | T  |                           |                      |                     |         |                                  |              |
| *Last Name:                                     | Gonzalez                                               |    |                           |                      |                     |         |                                  |              |
| *Phone:                                         | 714-966-4336                                           |    |                           |                      |                     |         |                                  |              |
| *Email:                                         | aliciagonzalez@ocde.us                                 |    |                           |                      | 2. Schoo            | l conta | ct Informatio                    | n            |
| Title:                                          | Senior Administrative Assistant                        |    |                           |                      |                     |         |                                  |              |
|                                                 | District Superintendent                                |    |                           |                      |                     |         |                                  |              |
| *First Name:                                    |                                                        |    | School                    | Principal First Name | Principal Last Name | Phone   | Email                            | F.40         |
| *Last Name:                                     |                                                        |    | Test Elementary Test High |                      |                     |         | tsavas@ocde.us<br>tsavas@ocde.us | Edit<br>Edit |
| *Phone:                                         |                                                        |    | Test Middle               |                      |                     |         | tsavas@oode.us                   | Edit         |
| *Email:                                         |                                                        | Ш, |                           |                      |                     |         |                                  |              |
| *First Name: *Last Name: *Phone: *Email: Title: | Uniform Complaint Procedure (UCP) Contact              |    |                           |                      |                     |         | 3 Confirm                        | Cancel       |

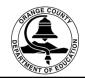

(Instructional Materials)

To review materials/textbooks: **1.** select the **Instructional Materials** tab, **2.** Select a **Subject** and review your list, **3.** Leave a checkmark in the **Active** column for textbooks currently in use. To delete or add materials/textbooks, follow the instructions on pages 9 - 12.

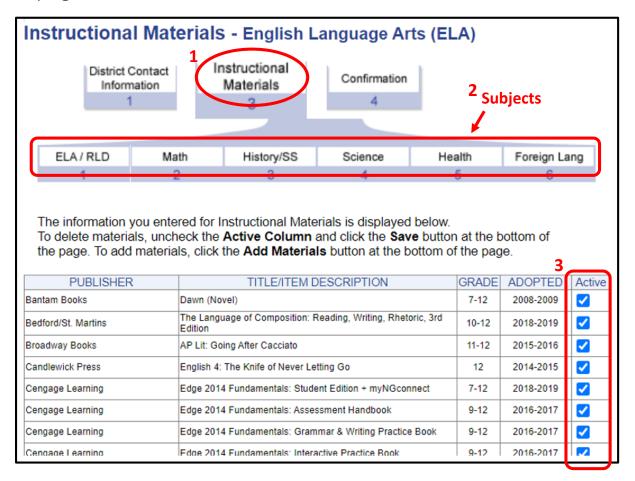

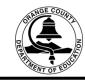

(Instructional Materials – Deleting Textbooks)

To **delete** instructional materials/textbooks: **1.** Uncheck the **Active** box then, **2.** click the **Save** button at the bottom of the page. The page will refresh and display your updated list.

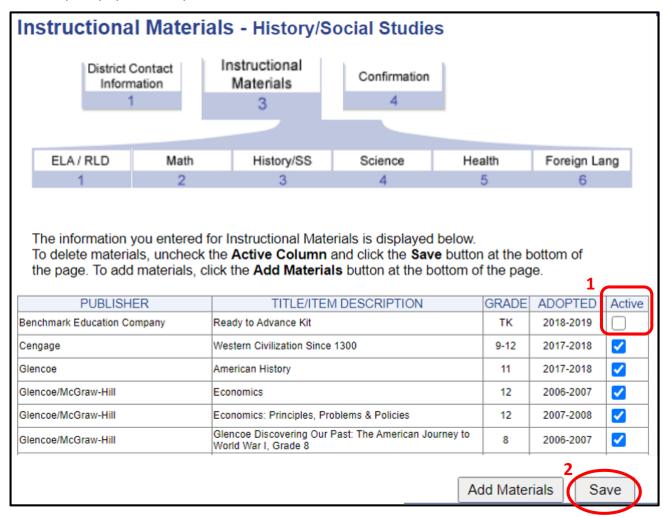

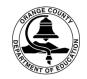

(Instructional Materials – Adding Textbooks)

To **add** instructional materials/textbooks for any subject: select the **Add Materials** button at the bottom of the page (this will take to you to another screen – see page 10)

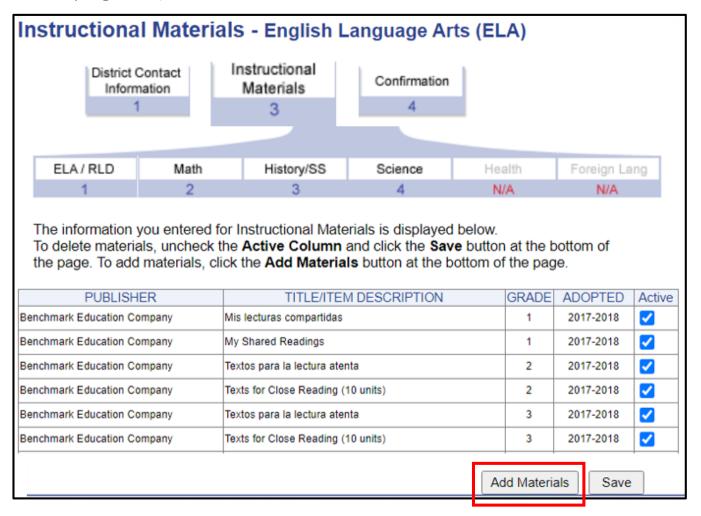

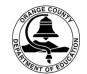

(Instructional Materials – Adding Textbooks)

1. Select a **Grade Level** from the drop down box, then 2. Select a **Publisher**, then 3. Click on the **Select** button (this will take you to another screen - see page 11)

| lr      | nstructional Materials - English Language Arts (ELA) |          |                         |                            |               |                |              |   |
|---------|------------------------------------------------------|----------|-------------------------|----------------------------|---------------|----------------|--------------|---|
|         | ı                                                    |          | Contact                 | Instructional<br>Materials | Confirmation  |                |              |   |
|         |                                                      | 1        | 1                       | 3                          | 4             |                |              |   |
|         |                                                      |          |                         |                            |               |                |              |   |
|         | ELA/R                                                | RLD      | Math                    | History/SS                 | Science       | Health         | Foreign Lang |   |
|         | 1                                                    |          | 2                       | 3                          | 4             | 5              | 6            |   |
|         |                                                      |          | any Distrio<br>ol year. | ct Adopted Text            | tbooks and Ir | nstructional N | Materials    |   |
| 1       |                                                      |          |                         |                            |               |                |              |   |
| Gı      | rade Level                                           | l: - Ple | ase Select -            | ~                          |               |                |              |   |
| 2<br>Pu | ublisher:                                            | - Ple    | ase Select -            |                            |               |                | ~            | • |
|         |                                                      |          |                         |                            |               |                | 3 Select     |   |

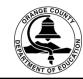

(Instructional Materials – Adding Textbooks)

The textbooks for the selected grades and publisher are displayed on this screen. 1. check the **box** next to the textbook to be added, 2. Enter the **Grade** level, 3. Click the drop down box and select the year **Adopted**, then 4. Click on the **Next** button (this will take you to another screen – see page 12)

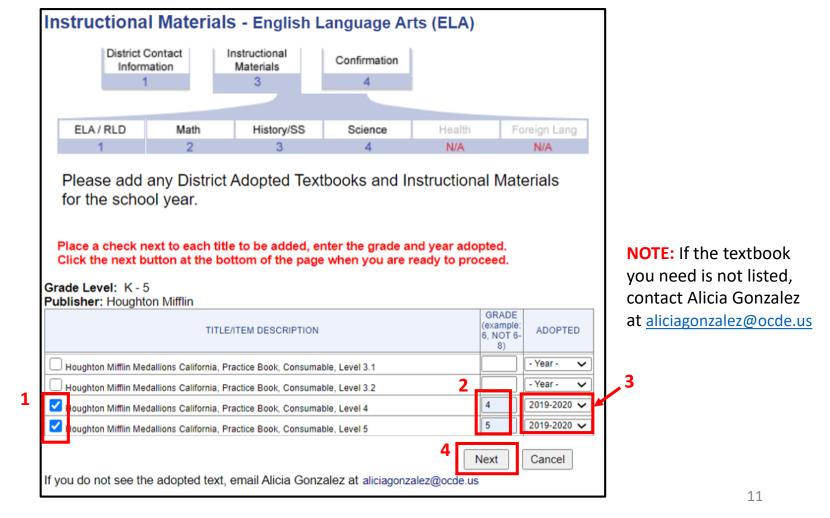

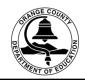

(Instructional Materials – Adding Textbooks)

The textbooks selected in the previous screen have now been added to the list of materials for your district. Click on the Save button to complete the process. Repeat these steps to add textbooks for each subject area.

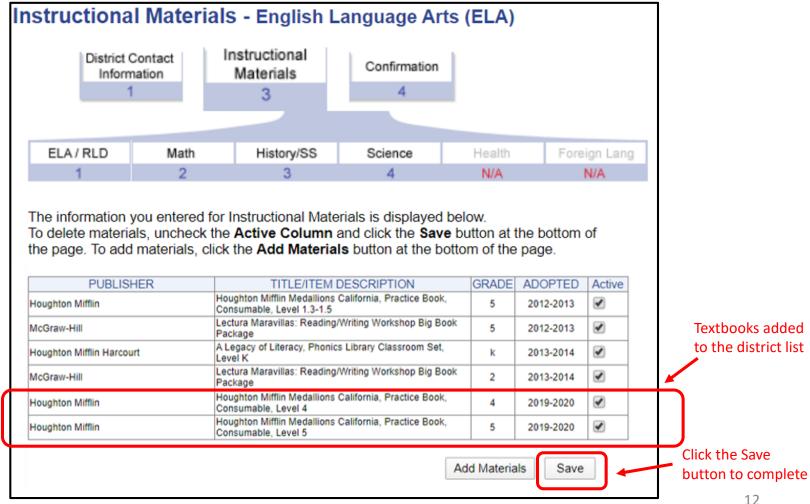

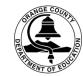

(Instructional Materials – Adding Textbooks)

When you have completed adding materials in all subject areas, select the Confirmation tab and that's it! You're all done. REMINDER: If the textbook you need is not listed, contact Alicia Gonzalez at aliciagonzalez@ocde.us

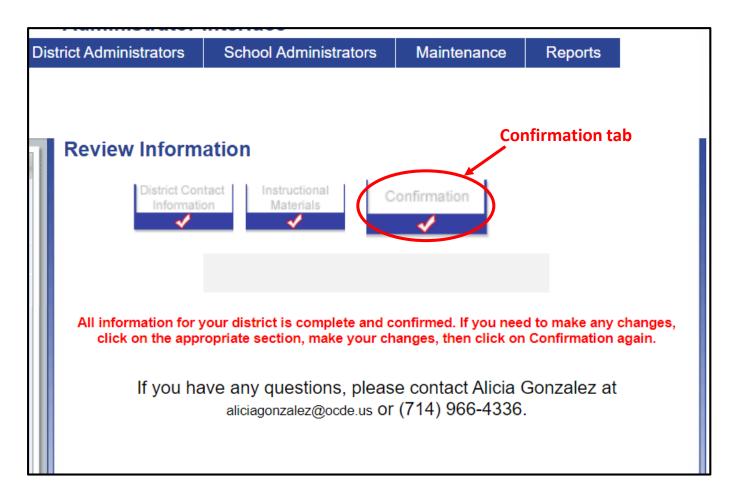

## **School Instructions**

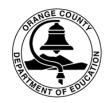

Pages 15-24 are intended to help the designated school personnel enter the required school site information.

**Elementary school personnel**, for your convenience the following information from the previous year was left in tact:

Enrollment/Classroom Info Survey C.2.4

Please take a few minutes to review the information for accuracy and make any necessary updates.

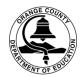

#### At the log-in page, select School Administrators

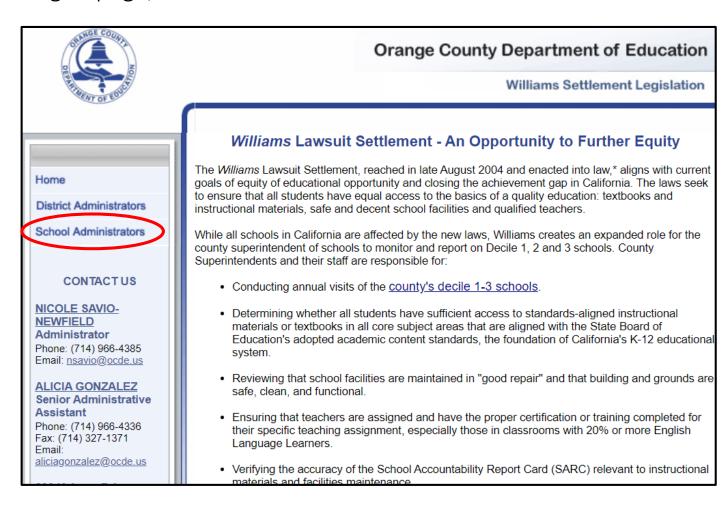

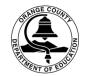

Enter User Name, Password, and click Login (log-in information was sent to the school principal via inter-district mail and E-mail.)

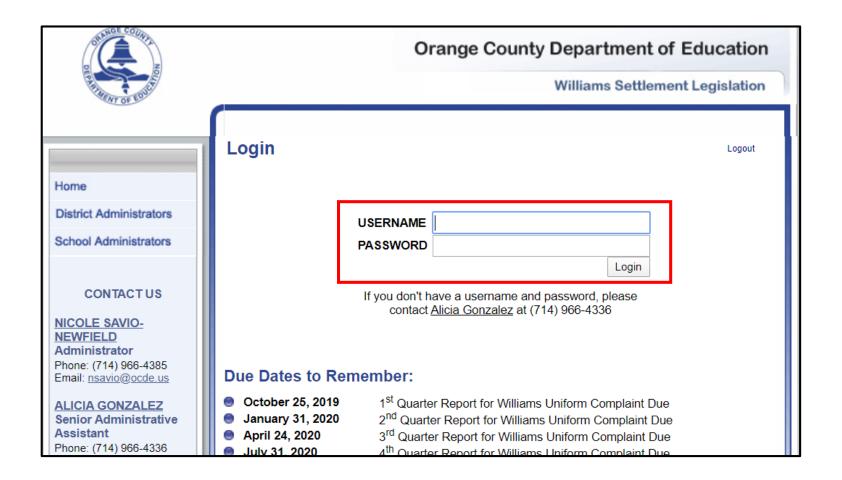

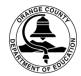

Once you log-in, you'll be directed to the **Welcome** page. Select **School Documentation** to review and update your information.

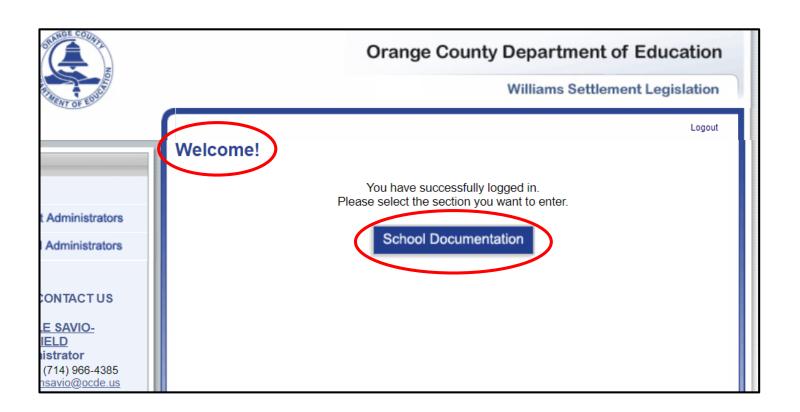

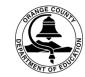

(Instructional Materials Survey – Elementary Schools)

Elementary Schools: 1. Select the Instructional Materials Survey tab. 2. Select a Subject (this will bring up the current list of textbooks your district). Enter the following information for the textbooks your school will be using this year: 3. Number of Students Enrolled and Number of Available Materials/Sets, then 4. select the Save button. Repeat steps 2-4 for

each subject area.

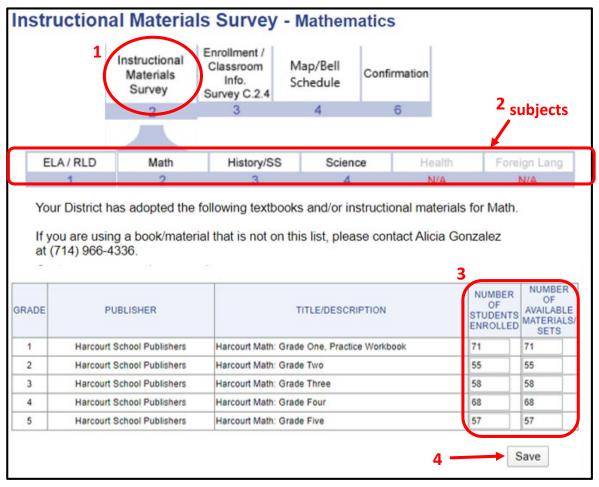

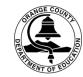

(Instructional Materials Survey – Middle and High Schools)

Middle and High Schools: 1. Select the Instructional Materials Survey tab. 2. Select a Subject (this will bring up the current list of textbooks for your district). Enter the following information for the textbooks your school will be using this year: 3. Course number, 4. Number of Students Enrolled and Number of Available Materials/Sets, then 5. select the Save button. Repeat steps 2-4 for each subject area. If your school does not offer Health and/or Foreign Language, you still need click on those subjects and select the save button at the bottom of each page.

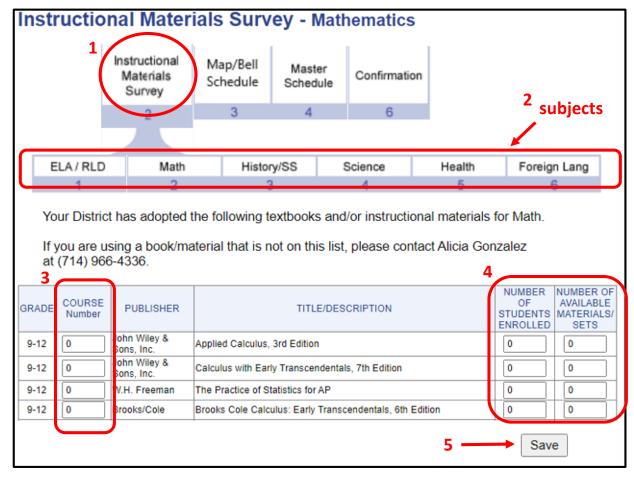

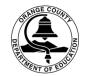

(Enrollment/Classroom Information Survey C.2.4 – Elementary Schools)

Elementary Schools: 1. Select the Enrollment/Classroom Info Survey C.2.4 tab - this will display last year's information. 2. The last 2 columns to the right of the table will allow you to Edit or Delete the information displayed. 3. To add another classroom, select the Add button (this will take you to another screen - see page 21)

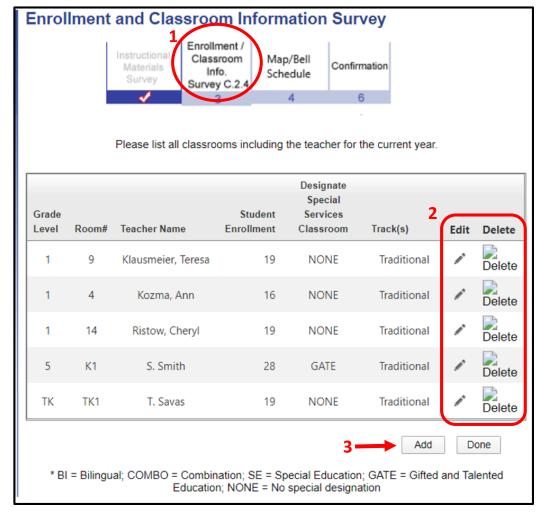

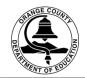

(Enrollment/Classroom Information Survey C.2.4 – Elementary Schools)

1. Enter the classroom information, then 2. Click the Add button then, 3. Click the Done button to save your information. Repeat these steps to add more

classrooms.

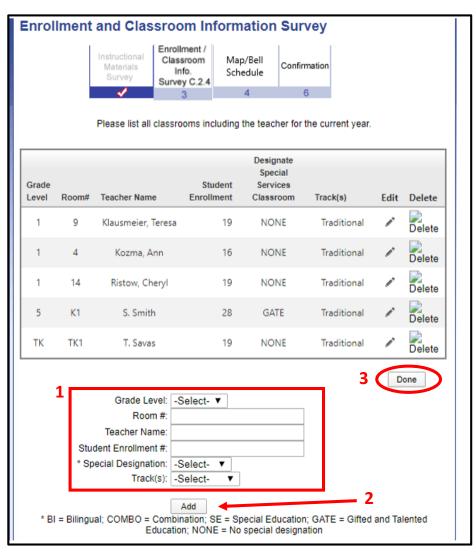

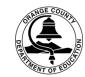

(Master Schedule – Middle and High Schools)

Middle and High Schools: 1. Select the Master Schedule tab, 2. Download the Excel Master Schedule Template, save the file to your desktop, and complete the information listed on the template (see page 23 for a snapshot of the master schedule). 3. Upload the excel file to the website by selecting the Choose File button (this will allow you to search for the file on your computer), then 4. Click the Add button – your file will be displayed as referenced below.

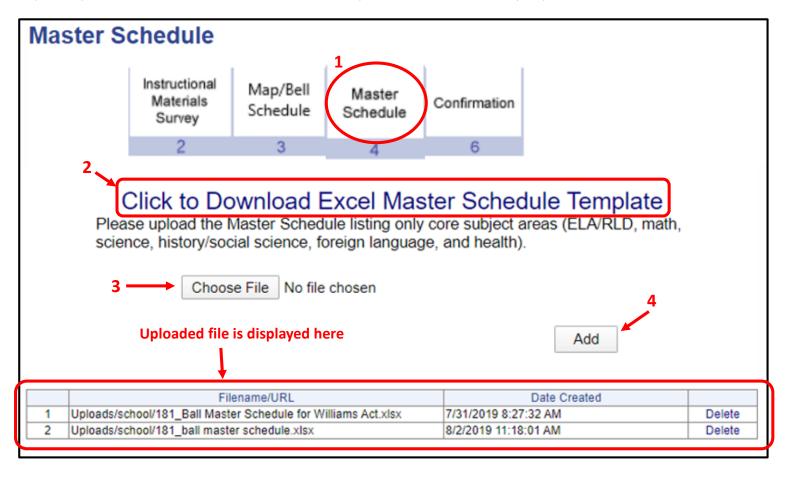

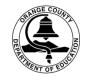

(Master Schedule – Middle and High Schools)

Master Schedule Template instructions: Enter Core Courses only (English, Math, Social Science/History, Science, Health, Foreign Language) no electives or physical education. All information on the template is essential. Course numbers on the master schedule must correspond with course numbers entered on the web-based system (see page 19).

| 1  | Α                                                                                                    | В                                                                                      | С            | D            | E      | F      | G                         | Н | l 1                            | J                         |
|----|----------------------------------------------------------------------------------------------------|----------------------------------------------------------------------------------------|--------------|--------------|--------|--------|---------------------------|---|--------------------------------|---------------------------|
| 1  |                                                                                                    | Master Schedule: middle and high school instructional materials and course information |              |              |        |        |                           |   |                                | 0                         |
|    | Please follow example below. List core courses only (English, Math, History/Social Science, Science, Health, Foreign Language) |                                                                                        |              |              |        |        |                           |   |                                |                           |
| 3  |                                                                                                    | Course<br>Number                                                                       | Core Subject | Course Title | Room # | Period | # of Students<br>Enrolled |   | Textbook Title                 | Publisher Name            |
| 4  | SAMPLE                                                                                                    | 1065                                                                                   | English      | Lang Arts 6  | 352    | 1      | 29                        | 6 | California Collections Grade 6 | Houghton-Mifflin-Harcourt |
| 5  |                                                                                                    |                                                                                        |              |              |        |        |                           |   |                                |                           |
| 6  |                                                                                                    |                                                                                        |              |              |        |        |                           |   |                                |                           |
| 7  |                                                                                                    |                                                                                        |              |              |        |        |                           |   |                                |                           |
| 8  |                                                                                                    |                                                                                        |              |              |        |        |                           |   |                                |                           |
| 9  |                                                                                                    |                                                                                        |              |              |        |        |                           |   |                                |                           |
| 10 |                                                                                                    |                                                                                        |              |              |        |        |                           |   |                                |                           |
| 11 |                                                                                                    |                                                                                        |              |              |        |        |                           |   |                                |                           |
| 12 |                                                                                                    |                                                                                        |              |              |        |        |                           |   |                                |                           |
| 13 |                                                                                                    |                                                                                        |              |              |        |        |                           |   |                                |                           |
| 14 |                                                                                                    |                                                                                        |              |              |        |        |                           |   |                                |                           |

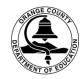

(Map/Bell Schedule – Elementary, Middle, High Schools)

Select the 1. Map/Bell Schedule tab to upload your files. 2. Select the Chose File button for each category (file must be in word, excel, or PDF). 3. Click the Save button after downloading each file – your files will appear as referenced below. 4. Select the Confirmation tab and that's

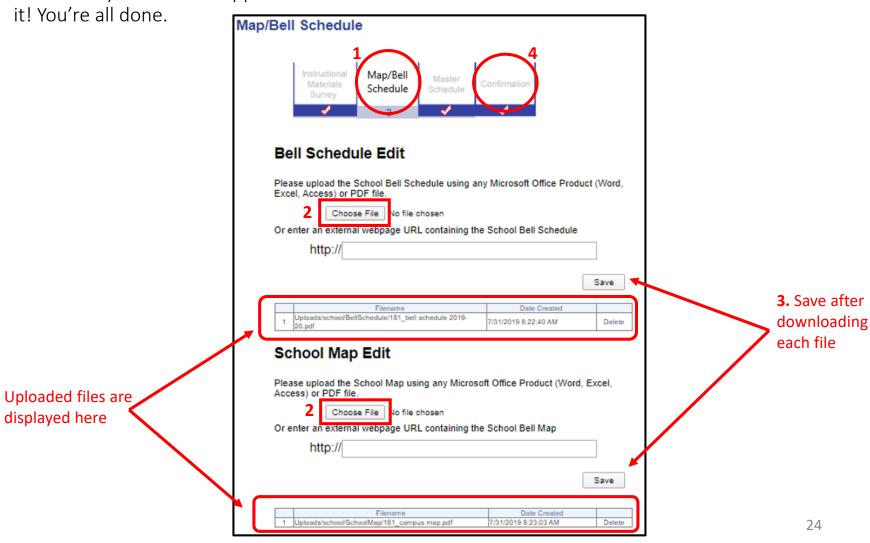

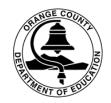

# Thank You

Thank you for updating your the information on the web based system. We appreciate your efforts to maintain compliance with the Williams Settlement Legislation.

If you have any questions regarding data entry, please contact Alicia Gonzalez at <a href="mailto:aliciagonzalez@ocde.us">aliciagonzalez@ocde.us</a> or (714) 966-4336.

For general Williams questions, contact Nicole Savio Newfield at <a href="mailto:nsavio@ocde.us">nsavio@ocde.us</a> or (714) 966-4385.